## 銀行、Excel のパターン数設定方法について

株式会社 HAYAWAZA

本資料では、HAYAWAZA における PC でのパターン数設定方法についてご説明致します。 HAYAWAZA では、共有ライセンスを使用する場合に各 PC にパターン数を設定する必要があります。 各 PC での操作方法に関してご説明致します。

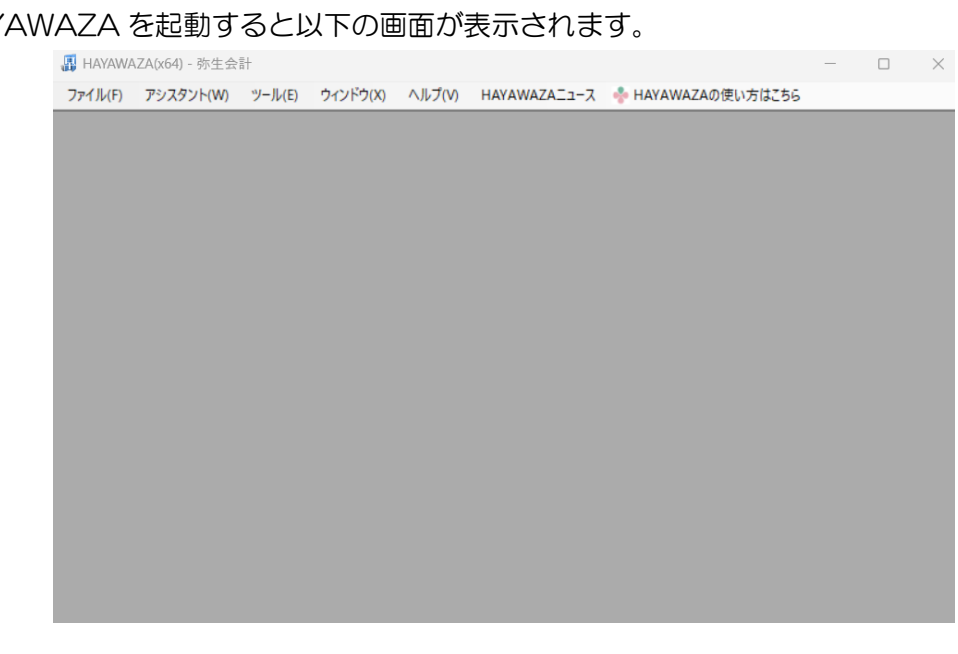

上記の画面が表示されたらメニューから「ツール」→「銀行、Excel のパターン数の設定」を選択すると 以下の画面が表示されます。

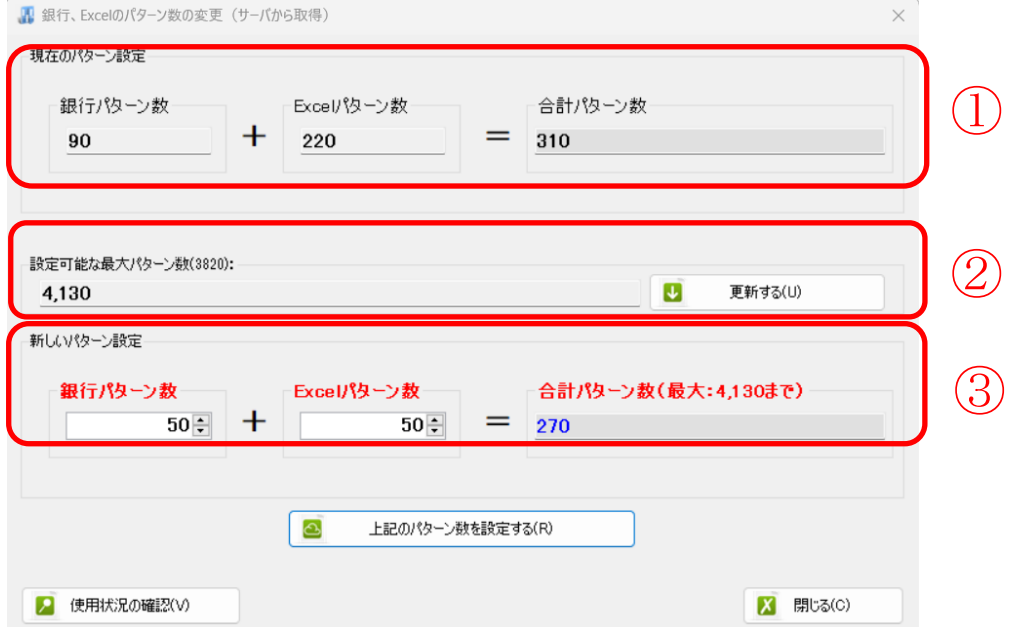

## まず、HAY

上記の各部分の説明は以下の通りです。

- ① 現在、お使いの PC で設定されているパターン数(銀行、Excel)が表示されます。
- ② 現在、共有ライセンスで使用可能なパターン数が表示されます。
- ③ 新しく設定するパターン数を指定する部分。

PC にパターン数を割り当てるためには、③の部分に「銀行パターン数」、「Excel パターン数」を指定し ます(上記の画面では、「50」、「50」を指定しております)。

パターン数を指定したら「上記のパターン数を設定する」ボタンを選択します。選択すると以下の画面が 表示されます。

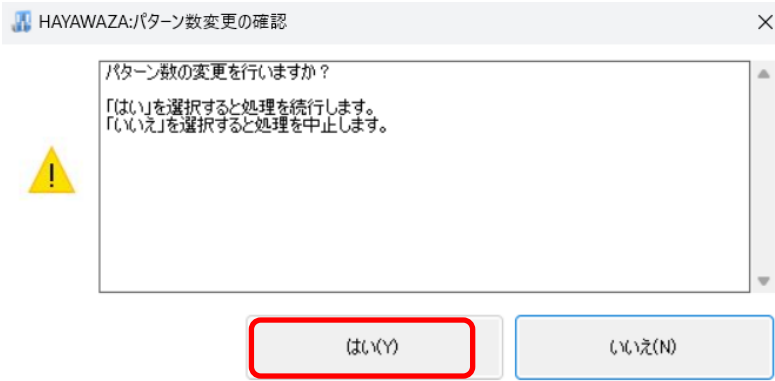

上記の画面で「はい」を選択すると以下の画面が表示されます。

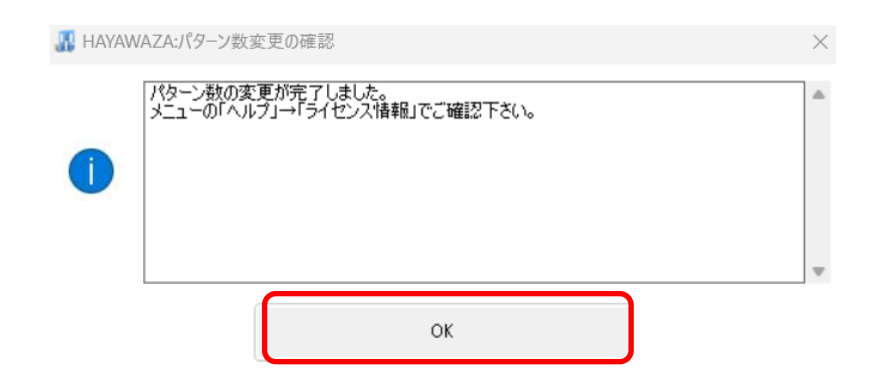

上記の画面が表示されたら「OK」ボタンを選択すると以下の画面に戻ります。

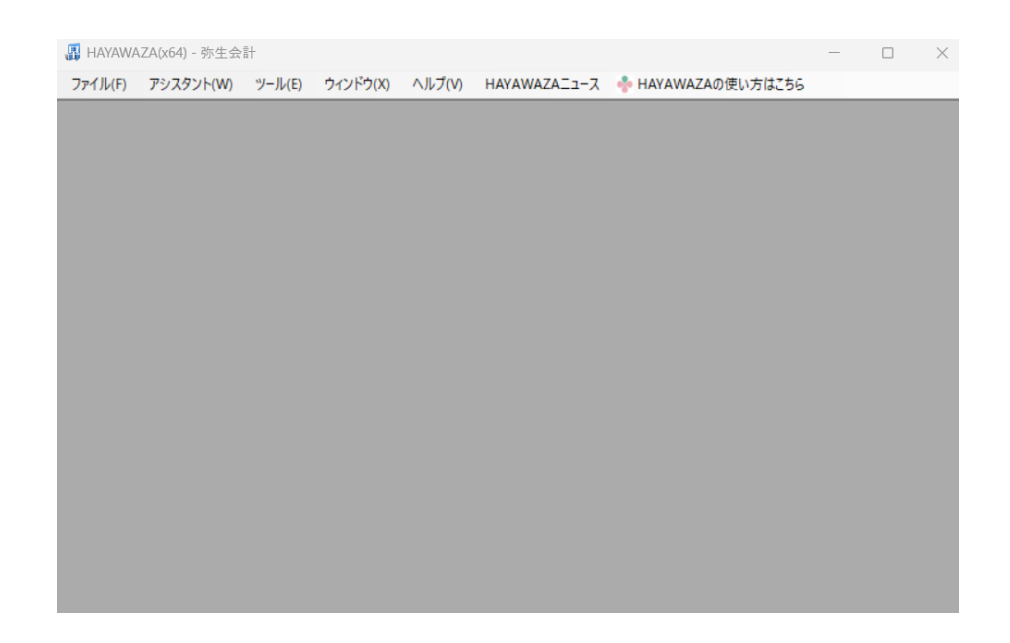

再度、メニューの「ツール」→「Excel、銀行のパターン数の設定」を選択すると以下の画面が表示され ます。

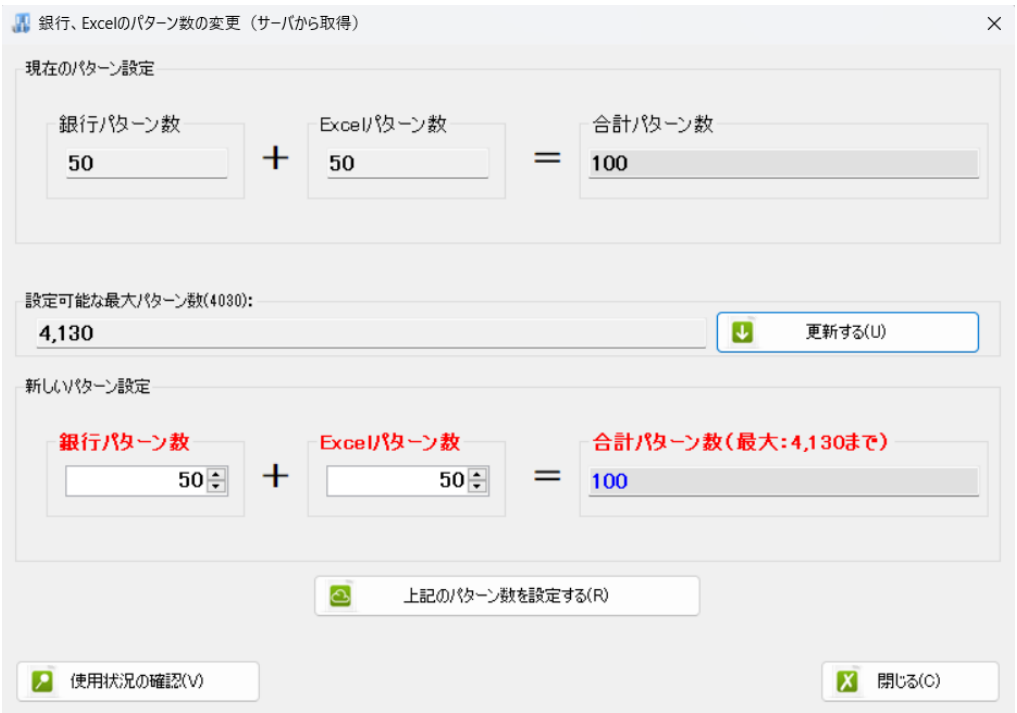

上記で PC へのパターン数の割り振りは完了です。

尚、各事業所へのパターンの割り当ては、メニューの「ツール」→「事業所毎のパターン数の設定」か ら設定を行います。

数台で使用されている場合、各 PC での使用状況を確認したい場合は、「使用状況の確認」をクリック してください。

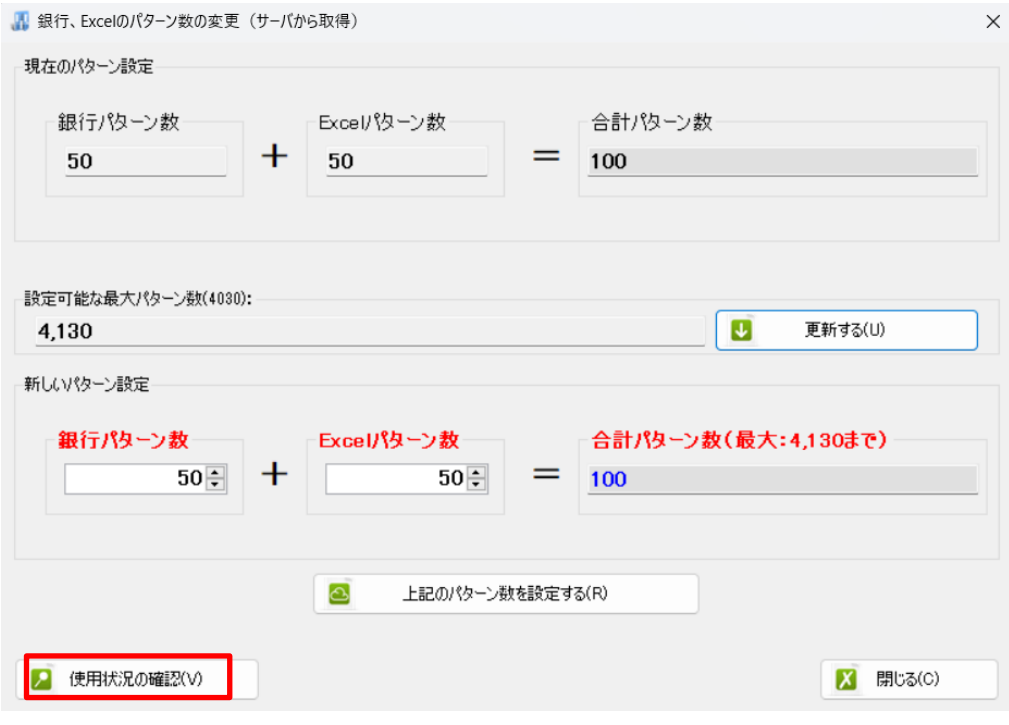

以上